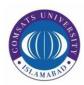

# **COMSATS University Islamabad**

# Junaid Zaidi Library

## HEC Digital Library Access at HOME using Windows 7

#### Step 1:

To start creating VPN connection using Windows 7, Click Start → Control Panel Items

→ Network and Sharing Center → Select Set up a new connection or network

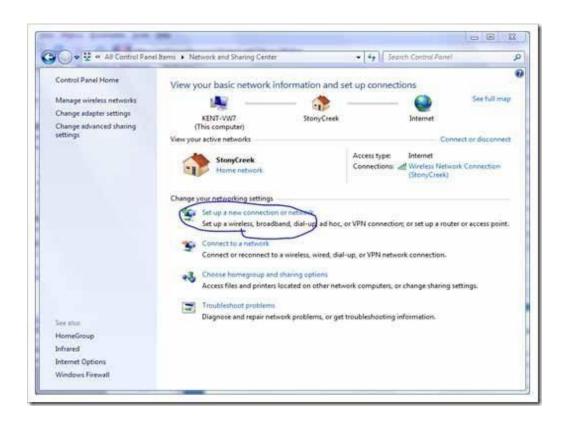

**Step 2:**Select 4<sup>th</sup> option "Connect to a Workplace" and click Next.

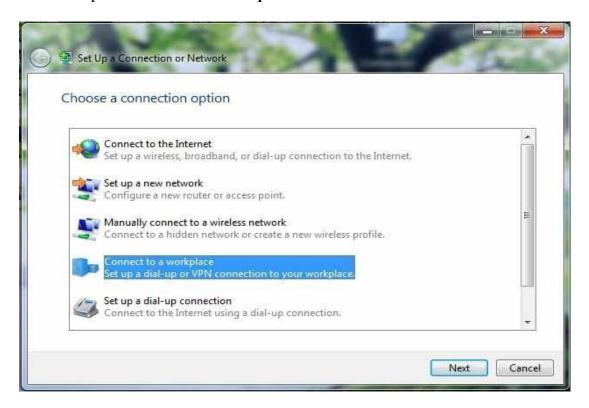

Step 3:

Click on "Use my Internet connection (VPN)"

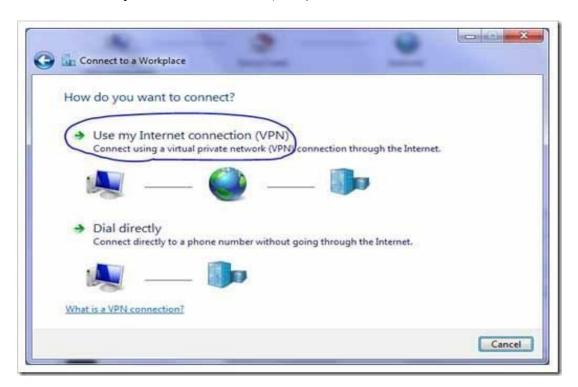

#### **Step 4:**

Enter IP address of VPN Server and "HEC Digital Library VPN" as destination name and click Next.

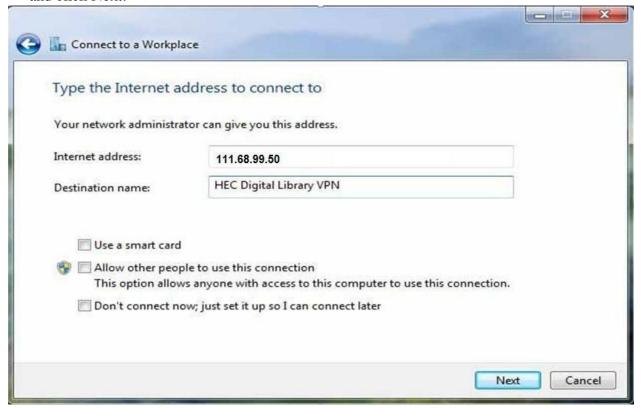

Step 5:

Enter your *User Name* and *Password*. Click *Connect* 

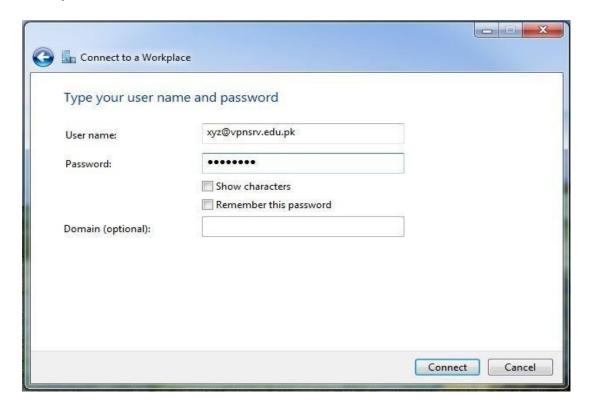

# **Step 6:**Connecting to VPN Connection

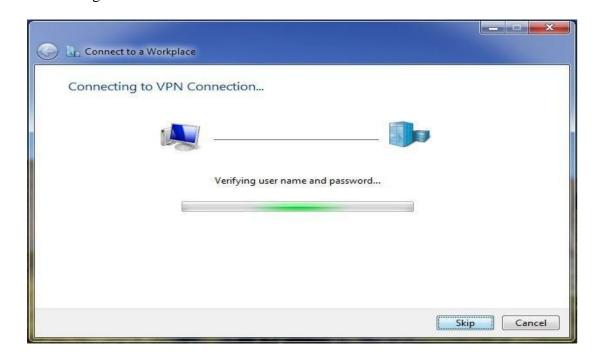

## **Step 7:**

You have been connected to HEC Digital Library through COMSATS Virtual Private Network.

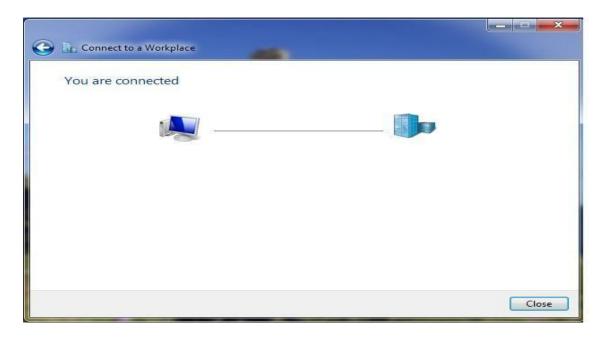